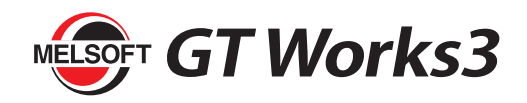

# **Installation Instructions**

#### ■Introduction

Thank you for purchasing MITSUBISHI Integrated FA Software, MELSOFT series.

This document explains how to install and uninstall GT Works3 (SW1DND-GTWK3-E<sup>-</sup>). Please read carefully before installing the product to your personal computer.

## **Installation**

Install GT Works3 to the personal computer.

#### ■Check before installation

- Log on to the personal computer as a user having the "Administrator" (computer administration) privilege.
- Close all the softwares running under Microsoft® Windows® Operating System before installation. If the product is installed while other softwares are running, it may not operate normally.

#### ■Batch installation

Install multiple software in a batch.

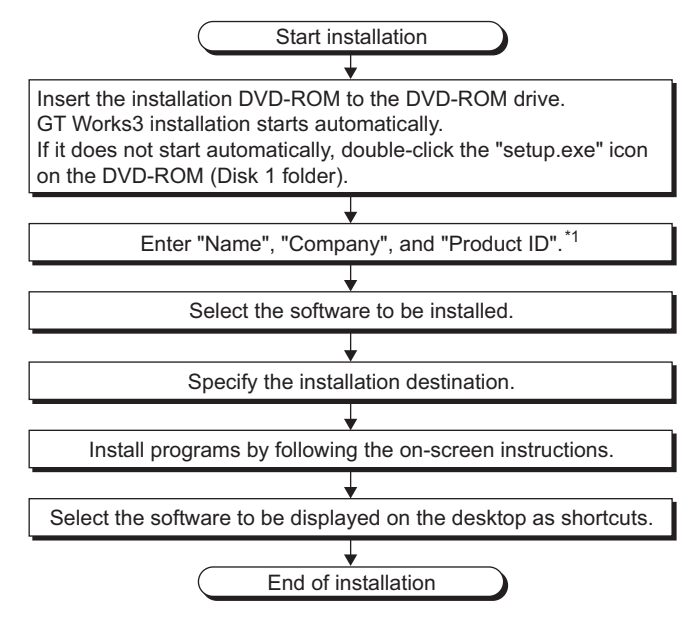

\*1 : Product ID is written on the "License certificate" included with the product. Enter the 12-digit number divided into 3 and 9 digits.

#### ■Individual installation

Each software can be used individually by installing only the required software.

Double-click the "setup.exe" icon in each folder to install the software. For the software where the setup.exe is not included, copy the entire folder and then run it.

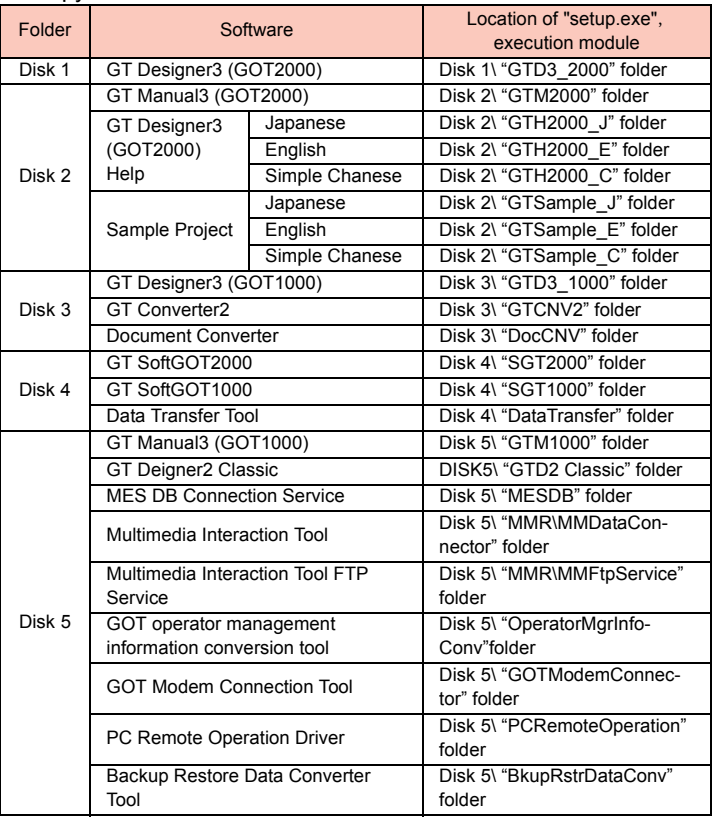

- Reprinting or reproducing the part or all of the contents of this document in any form for any purpose without the permission of Mitsubishi Electric Corporation is strictly forbidden.
- Although we have made the utmost effort to follow the revisions of the software and hardware, in some cases, unsynchronized matter may occur.
- The information in this document may be subject to change without notice.

#### **Precautions**

- Note that not to enter the power save mode (standby, hibernate, sleep) while installing the software.
- The driver install confirmation screen may appear during the software installation. When using Windows Vista® or Windows® 7, select "Install this driver software". When using Windows XP®, click the Continue anyway button.
- If a warning message from the security software is displayed, proceed the installation by following the on-screen instructions.
- The newer version software may be downloaded from MITSUBISHI ELECTRIC FA Global Website. In order to download the newer version software, membership registration of MITSUBISHI ELECTRIC FA Global Website is required.
- After installation, please do not save the data in the following folder. <Installation folder>\GTD3\_2000\App <Installation folder>\GTD3

#### ■Product Makeup

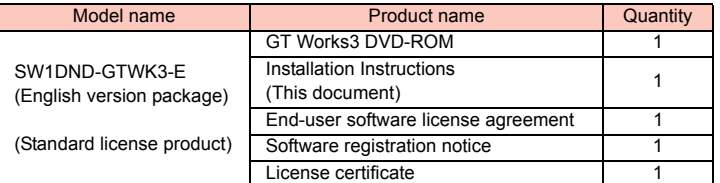

#### **Acknowledgements**

- We do not quarantee software products commercially available, which are Microsoft® Windows® Operating System compliant and introduced in this manual.
- This software's copyright is owned by Mitsubishi Electric Corporation.
- This product (including manuals) can be used under the Software License Agreement only.
- Before using this product, please read this manual carefully and pay full attention to safety to handle the product correctly.

### ■Operating Environment

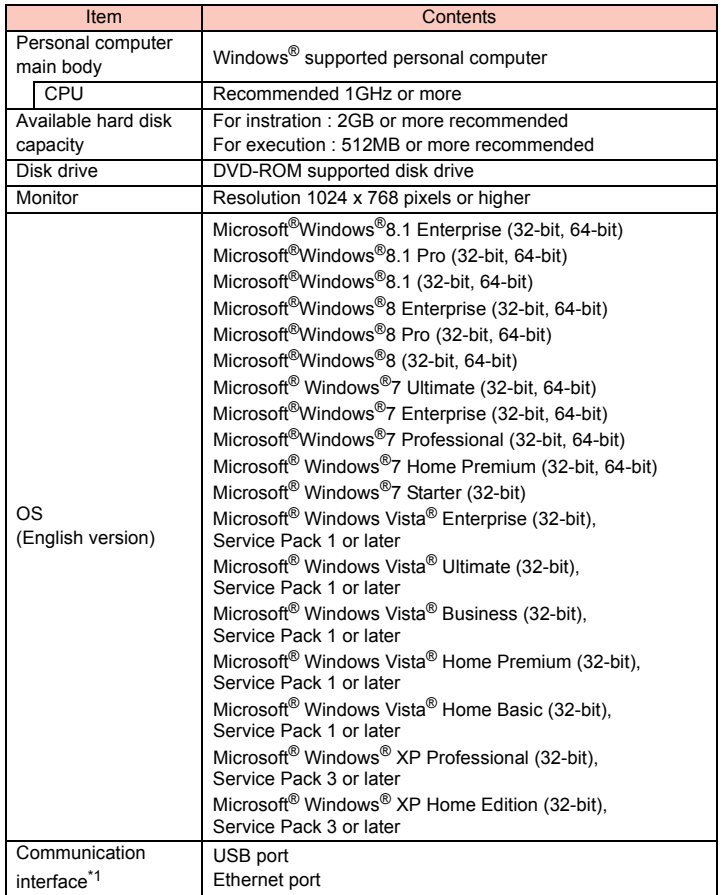

\*1 : Required when Boot OS, projects, and others are transferred with directly connecting the GOT to the personal computer.

#### **Precautions**

- The following functions cannot be used when the computer is running under Windows<sup>®</sup> 8.1, Windows<sup>®</sup> 8, Windows® 7, Windows Vista<sup>®</sup> or Windows<sup>®</sup> XP. This product may not perform properly, when these functions are used.
	- •Activating the application with Windows® compatible mode.
	- •Simplified user switch-over
	- •Remote desktop
	- •DPI setting other than 100% (For Windows Vista®, Windows® XP)
	- •Setting the size other than [Smaller 100%] for the characters and images on the screen (For Windows® 8.1, Windows® 8, Windows® 7)
	- •Windows XP Mode (For Windows ®7)
	- •Windows Touch (For Windows® 8.1, Windows® 8, Windows® 7)
	- •Modern UI style (For Windows® 8.1, Windows® 8)
	- •Hyper-V (For Windows® 8.1 Enterprise, Windows® 8.1 Pro, Windows® 8 Enterprise, Windows® 8 Pro)
- When installing this software, the administrator authority is required.

When using Windows<sup>®</sup>8.1, Windows<sup>®</sup>8, Windows<sup>®</sup>7, Windows Vista<sup>®</sup>, the standard user or administrator account is required.

To interact GT Designer3 with other MELSOFT applications, use GT Designer3 under the administrator authority when the other MELSOFT applications are used under the administrator authority.

## **Uninstallation**

Uninstall GT Works3 from the personal computer.

*1.* In order to uninstall GT Works3, select "GT Works3" in "Add or Remove Programs" from the Windows® Control Panel, and click the Remove button.

Microsoft, Windows, Windows Vista are registered trademarks of Microsoft Corporation in the United States and other countries. Ethernet is registered trademarks of Xerox Corporation in the United States and other countries. All other company names and product names used in this document are trademarks or registered trademarks of their respective companies.